#### STEP 1: Login to Flight Circle

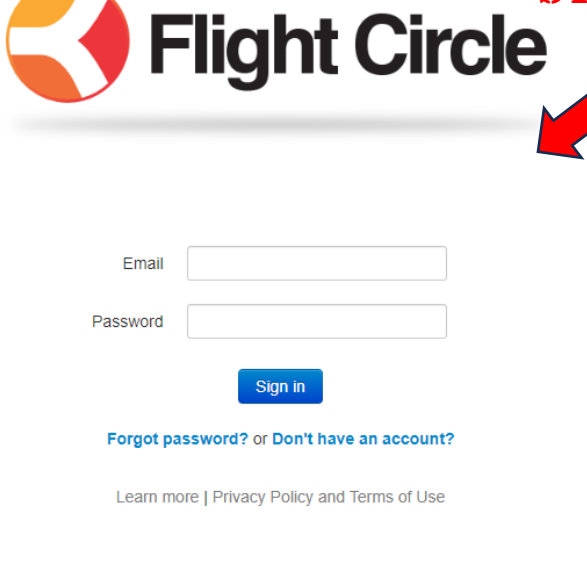

**Personal Information** 

Phone ш.

**Emergency Contact** Emergency Phone Form

Company Name First Name Middle Name **Last Name** Address Address 2 City State/Region Zip Code Date of Birth

Information you enter below may be shared with your associate

#### STEP 2: access pulldown menus  $\blacktriangle$

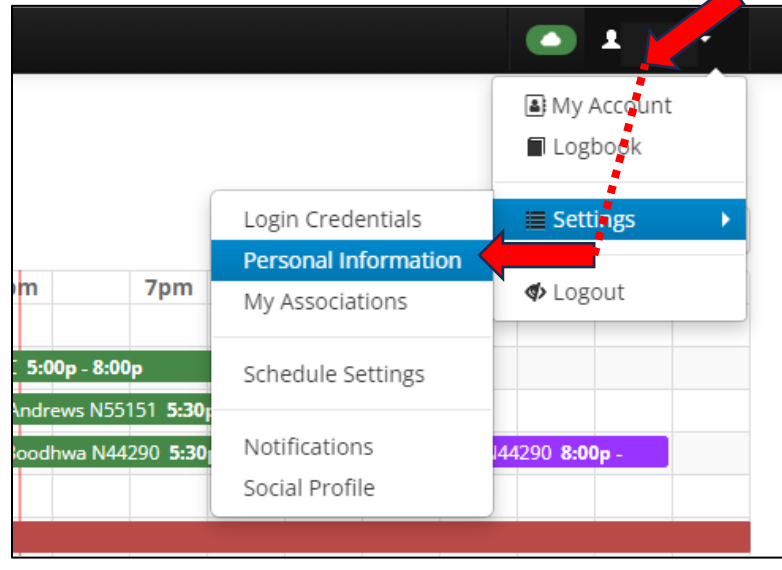

# **STEP 3: ENTER ALL PERSONAL INFORMATION**

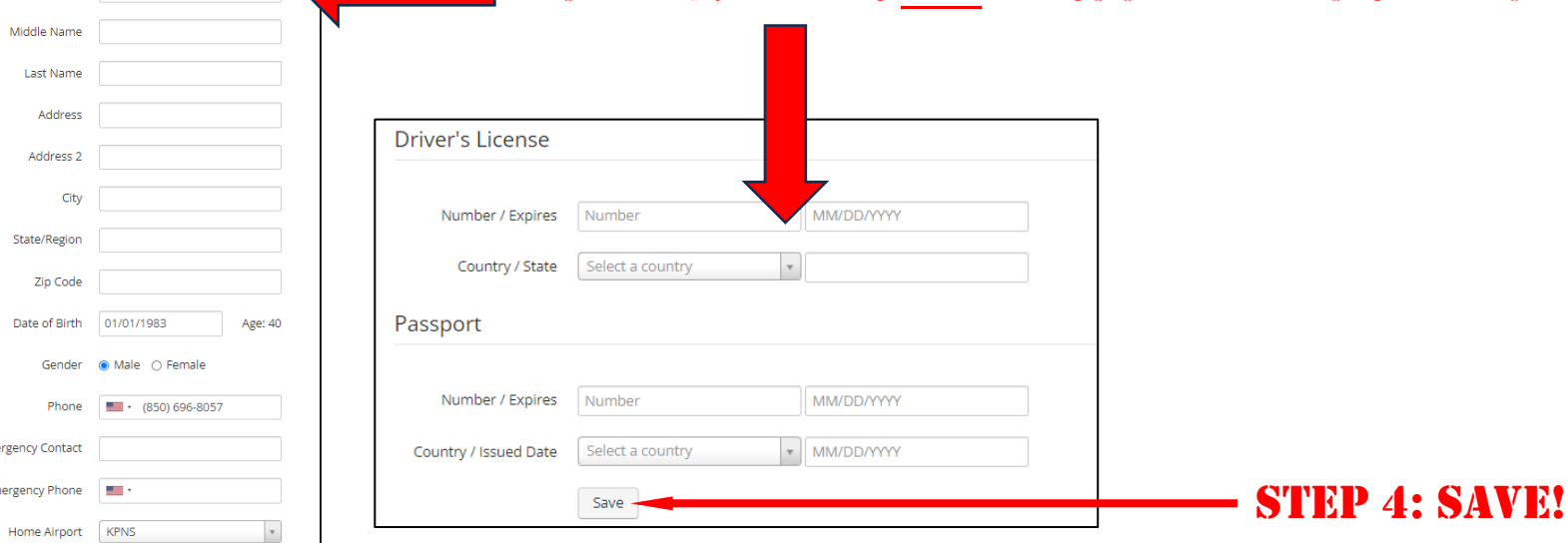

### STEP 5: access "my account"

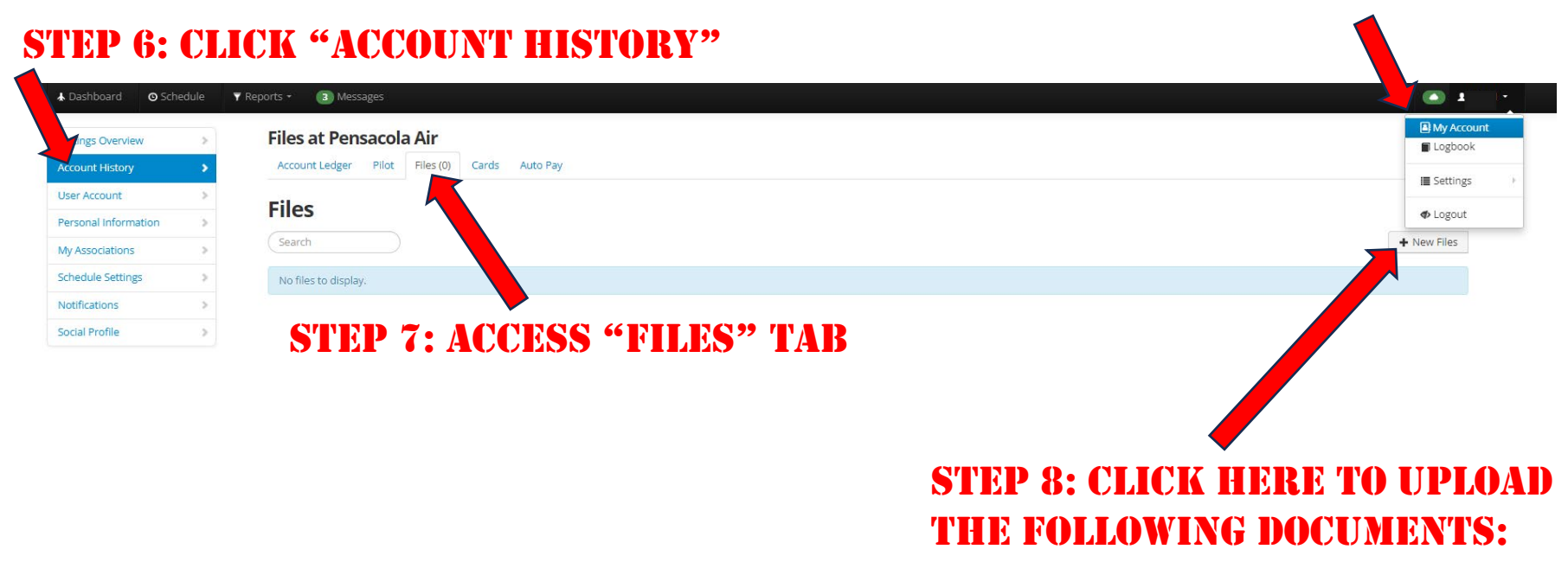

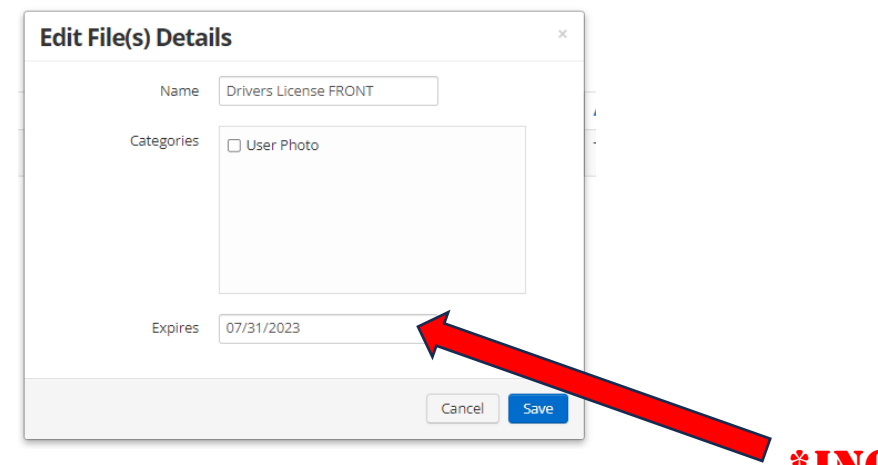

- 1. UNEXPIRED PASSPORT\* OR BIRTH CERT
- 2. GOV'T ISSUED PHOTO ID\* (FRONT & BACK)
- 3. PILOT CERTIFICATE (IF APPLICABLE)
- 4. MEDICAL CERTIFICATE\* (IF APPLICABLE)
- 5. RENTAL INSURANCE POLICY\* (IF APPLICABLE)

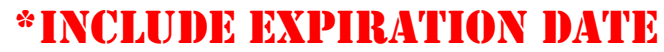

#### STEP 9: click "cards" … then "add card" Payment Methods at Pensal & Air  $\rightarrow$ **Settings Overview Add Card** Account Ledger Pilot Files (9) Cards Auto Pay More **Account History**  $\overline{\phantom{a}}$  $\,$ **User Account Add Payment Method** Card  $\times$ Personal Information  $\rightarrow$ Card number Card expiration **My Associations**  $\mathcal{S}$ Month v Year  $_{\rm v}$ 0000 0000 0000 0000 **Schedule Settings**  $\geq$ **Billing address** Name (exactly as it appears) Notifications  $\,$ Social Profile  $\,$ **Billing city Billing state**  $\times$   $\,$   $\,$   $\,$ Pensacola  $\mathsf{FL}$ Billing zip code CVV 32503 000 Add Payment Method Cancel

## STEP 10: add method of payment

# IF DESIRED, LINK YOUR ACCOUNT TO GOOGLE CALENDAR!

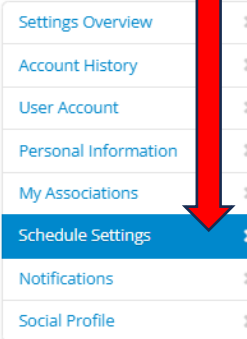

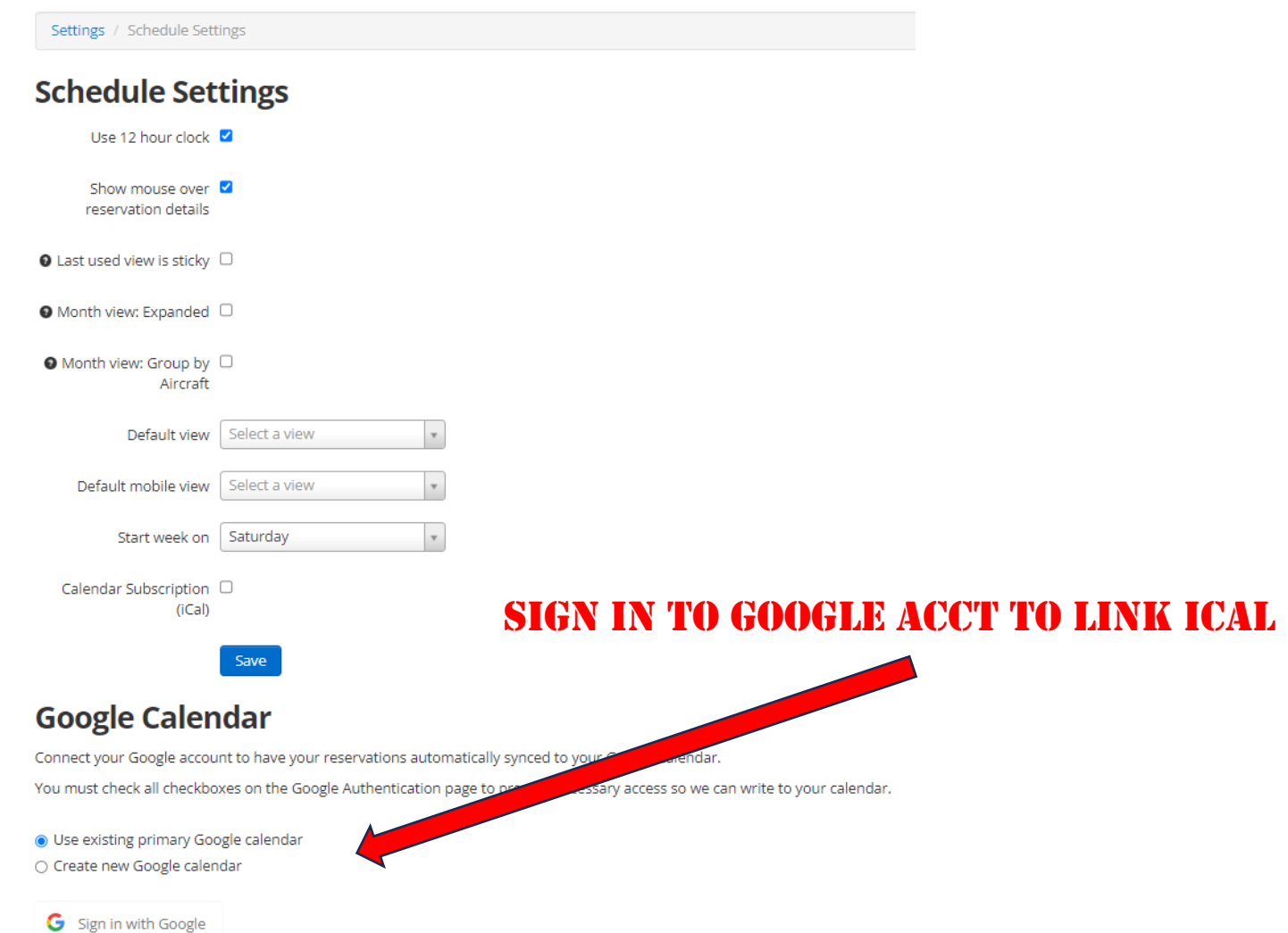